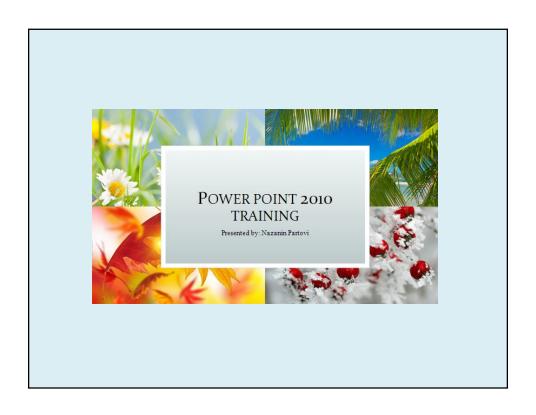

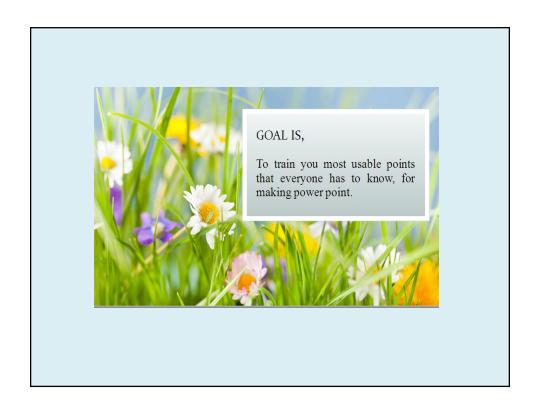

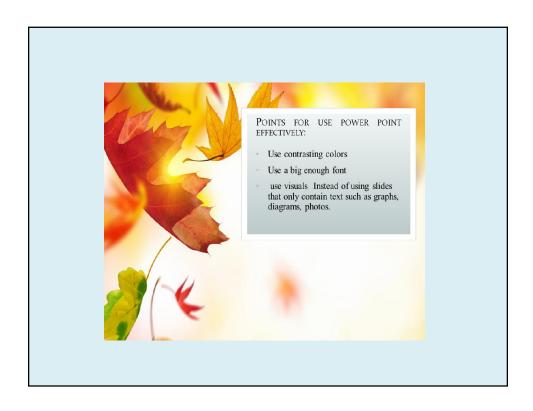

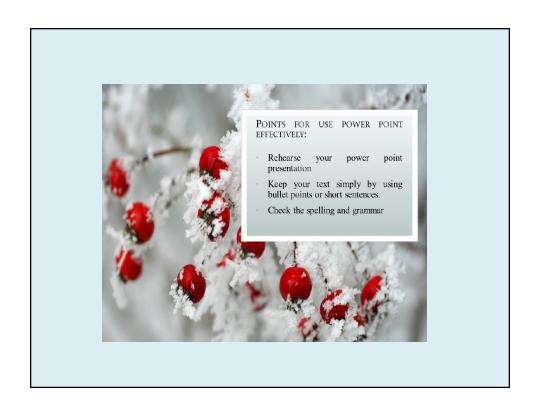

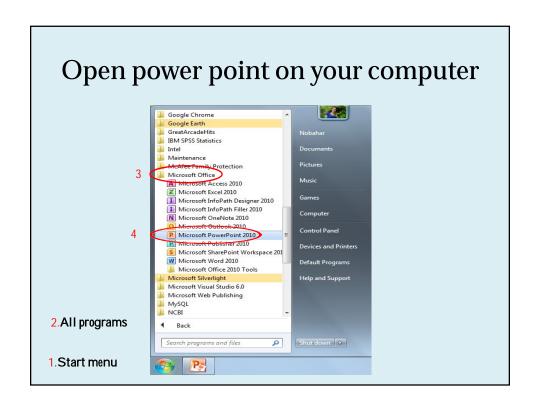

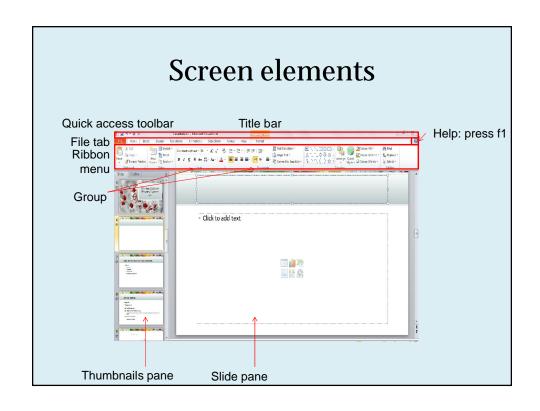

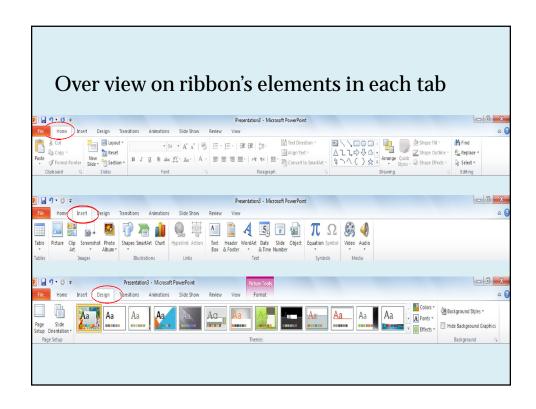

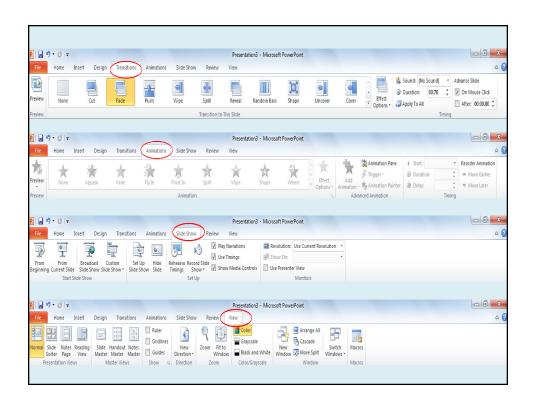

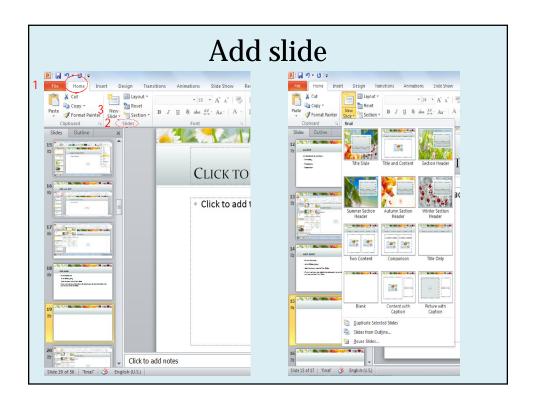

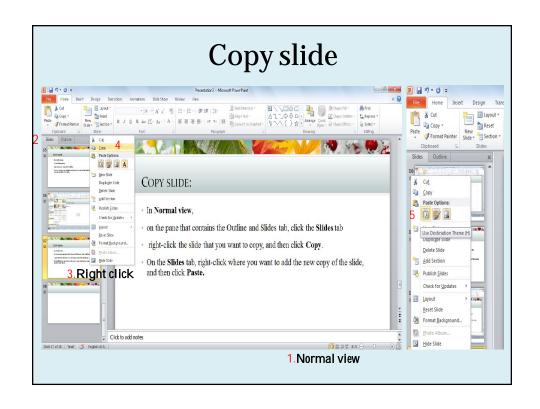

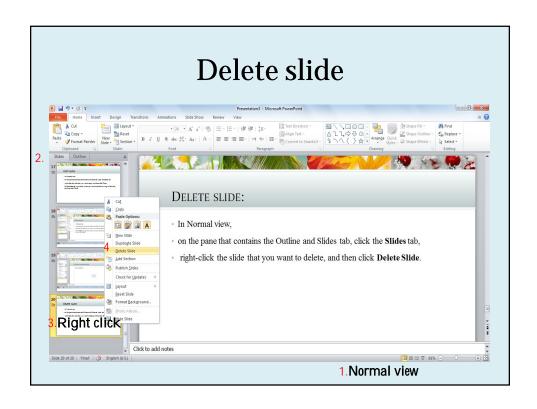

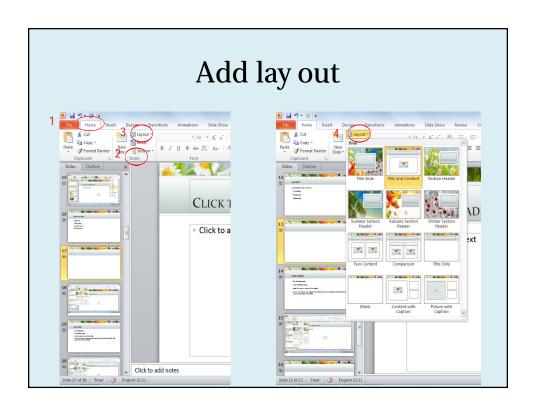

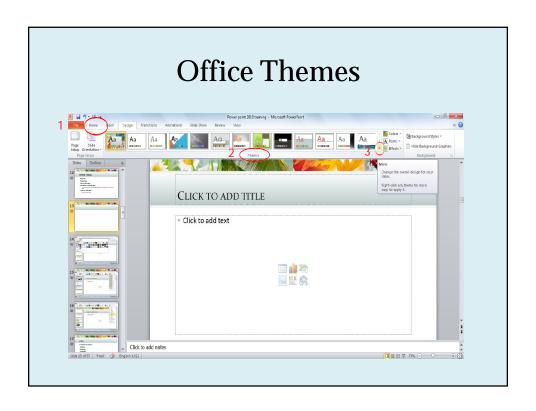

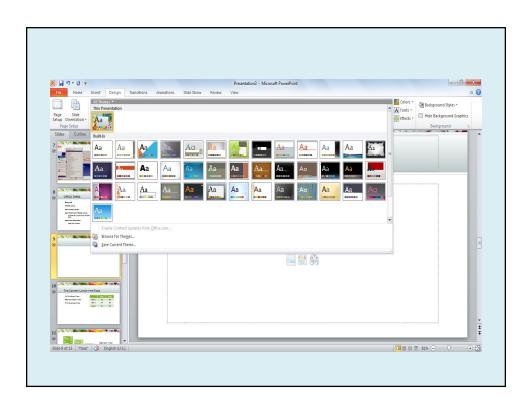

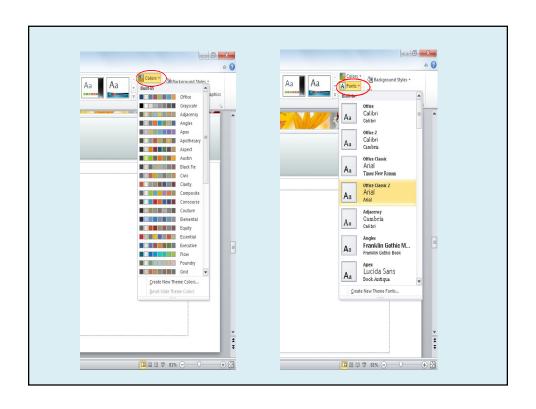

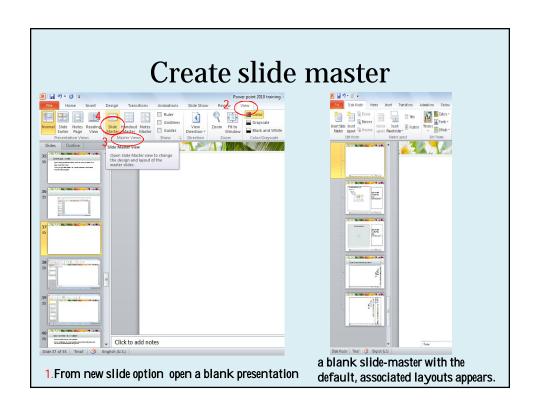

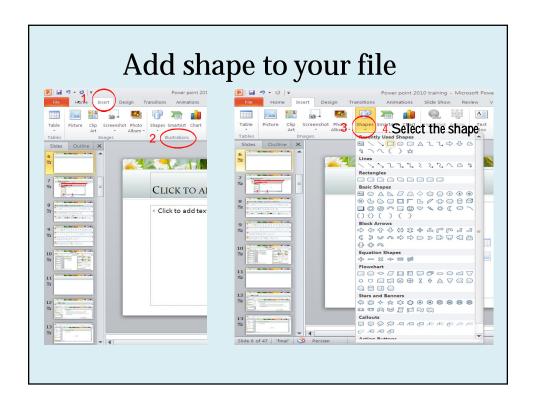

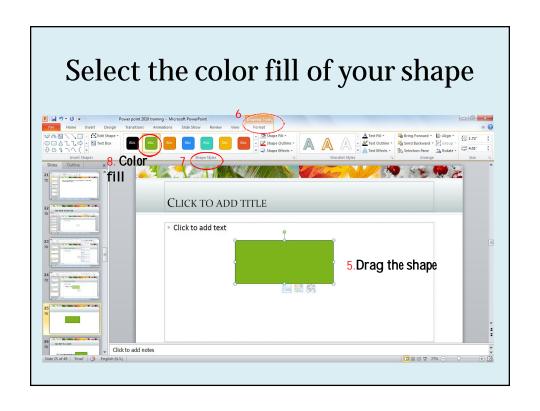

## Add text to a shape:

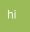

Click in the shape and type your text

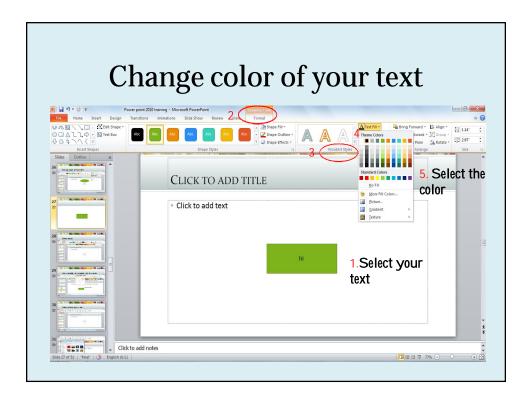

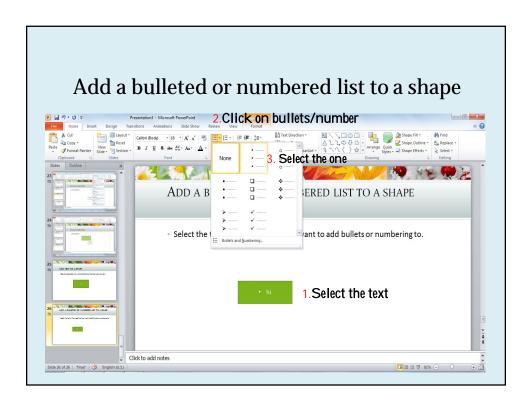

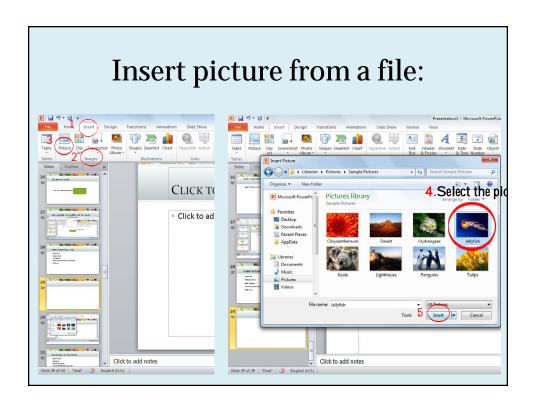

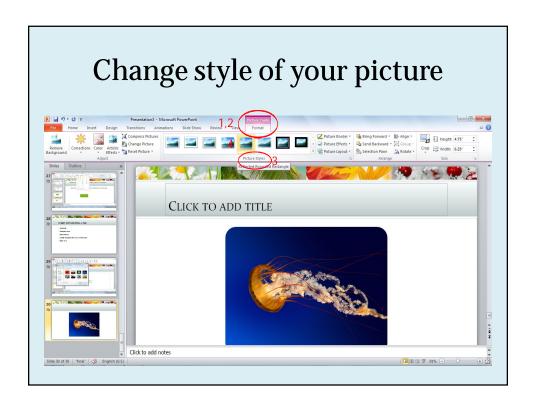

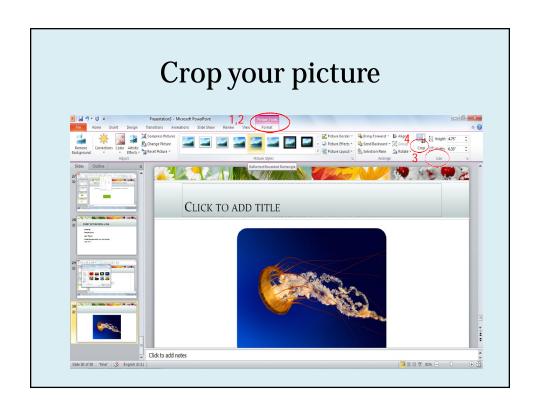

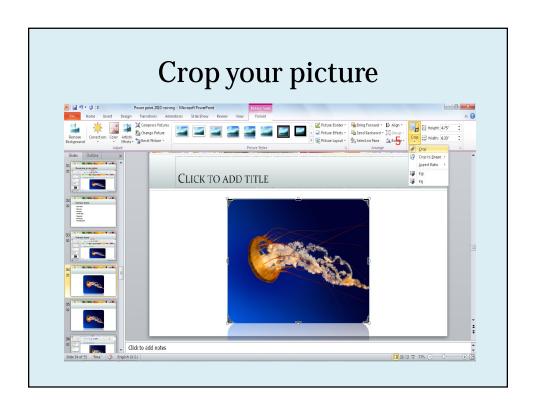

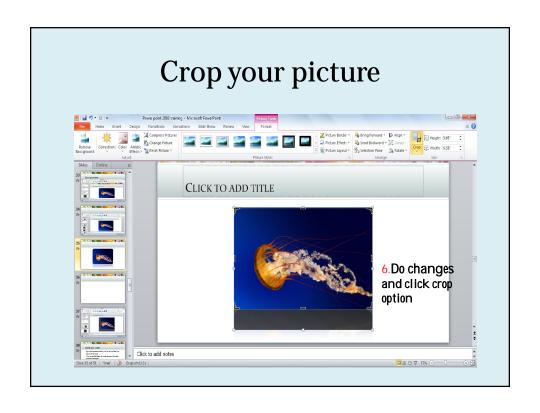

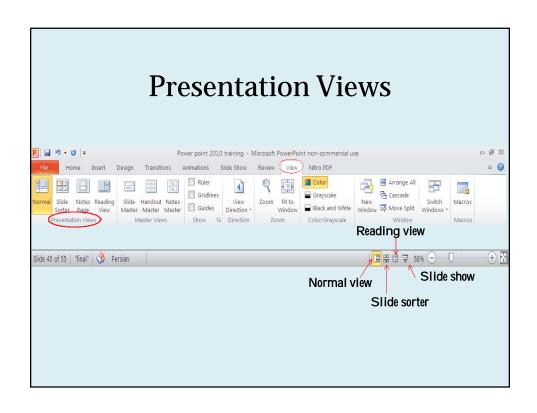

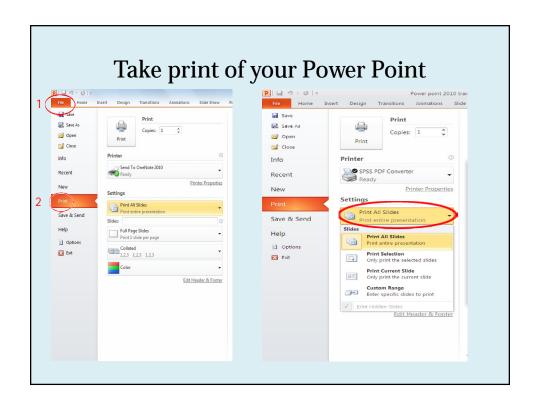

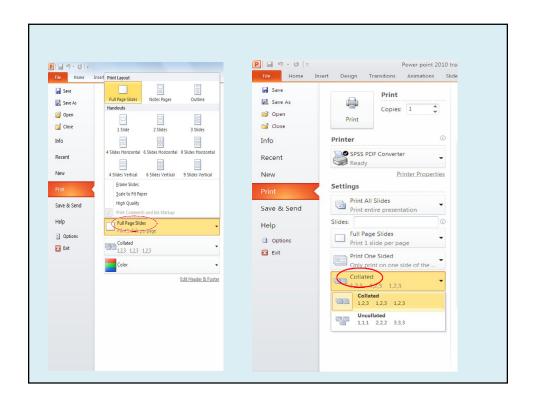

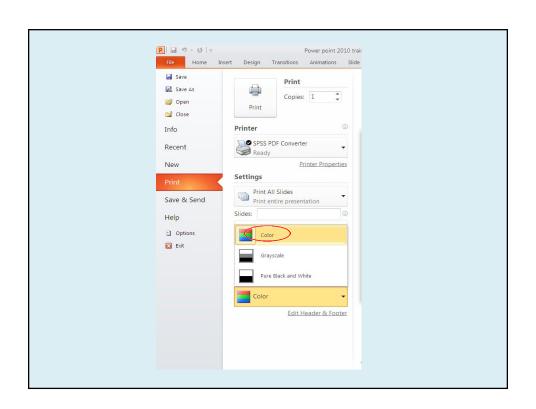

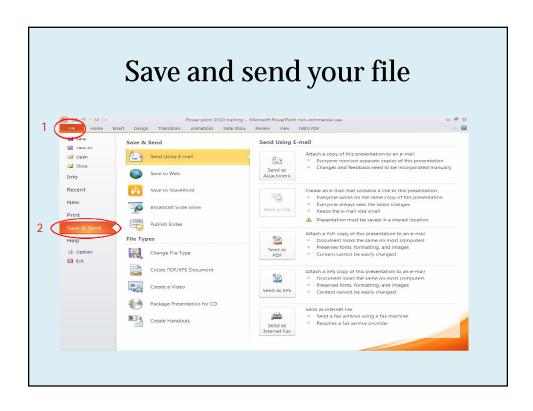

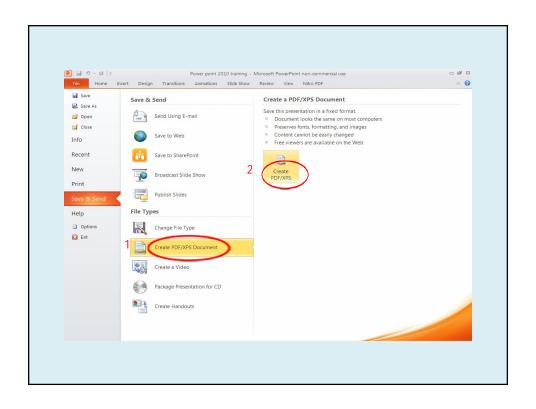

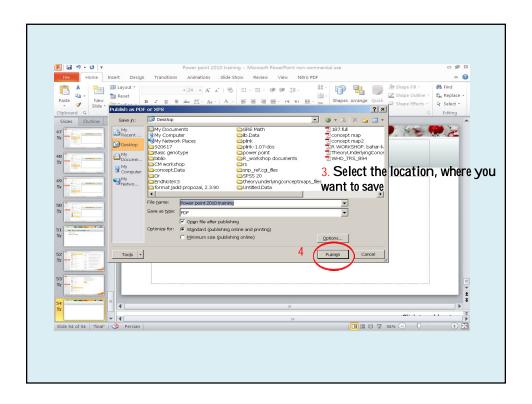

## Assignment

Create a power point presentation with the given style:

- Open power point 2010, add a slide with title slide lay out and 3 slides with title and content slide lay out.
- Select your desirable them.
- From colors tab Select Austin format.
- From fonts tab select Civic format.
- In your Title slide type "power point training" title with Times New Roman font and font size 48.

## Assignment

- In title placeholder of the rest of slides add "power point training" with Times New Roman font and font size 40.
- In your second slide add an oval shape, with green color fill, and write on it "today is Sunday" with text fill black.
- Insert a picture which is on your desktop to your third slide, and give it
  Double Frame, Black style.

## Assignment

- On your forth slide, write 2 sentences under each other, first "this slide is getting animated" second " animation format is Fly In" and give them Fly In animation.
- Save your file in to PDF format and name it "practice power point" on your desktop.

به پایان آمداین دفتر حکایت همچنان باقی